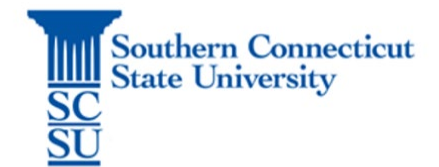

#### **Overview**

Procedures are outlined for midterm and final grade reporting. In addition, this guide covers the related topics: grade changes, incomplete grades, course withdrawals appeal, and grades for students who have stopped attending.

Tip: Google Chrome is the recommended and supported browser for Banner Faculty self-service.

### **Table of Contents**

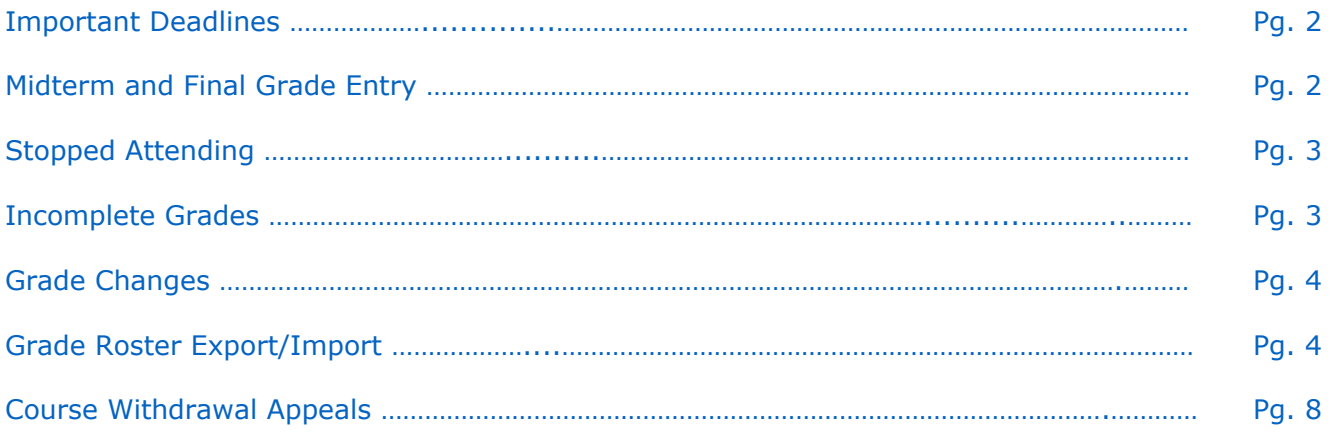

[Addendum: A Note Regarding the Incomplete Procedure Change Eff. Spring 2022…………](#page-7-1) Pg. 8

### <span id="page-1-0"></span>**Important Deadlines**

Final grades are due within 3-business days from the end of the semester; midterm grades must be issued during the 8th week of the semester (see the **Academic Calendar** for shorter terms or specific grade deadlines).

### <span id="page-1-1"></span>**Midterm and Final Grade Entry**

- Go to [MySCSU](https://login.southernct.edu/)
- Banner Faculty/Advisor
- Faculty Grade Entry
- Select the Course to get started (scroll down to view the course roster it will open at the bottom of the page)

#### Tip: Use the 'Search' or column sort  $(^\wedge)$  to find courses by term, CRN, or grading status.

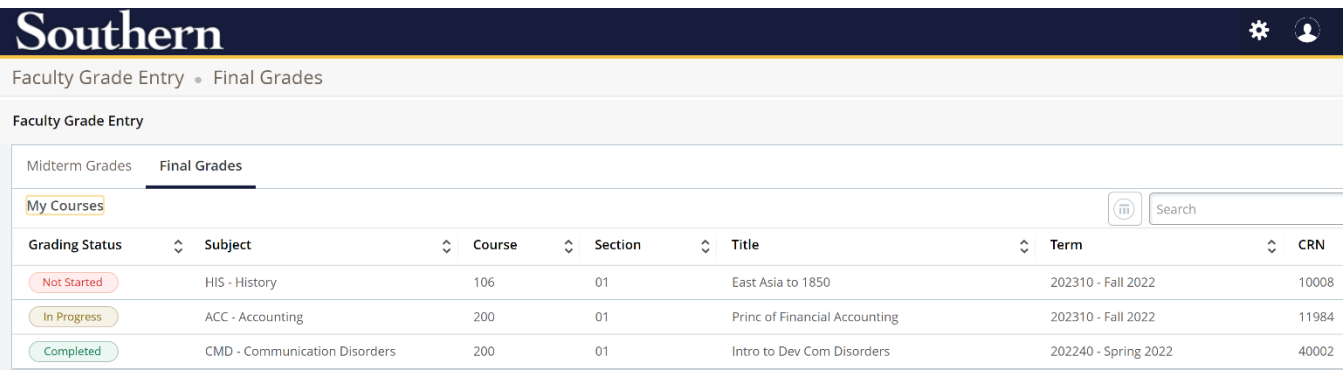

- Click Midterm Grades or Final Grades tab accordingly
- Enter a grade for all students on the roster
- Save

Once all grades are entered the Grading Status  $=$   $\left(\begin{array}{c}$  Completed  $\end{array}\right)$  in the first column but you may continue to update grades until the grade reporting deadline.

#### <span id="page-2-0"></span>**Stopped Attending**

U.S. Department of Education enrollment reporting regulations require faculty to report students who have stopped attending their class. To report a student who has stopped out and is no longer in attendance (What constitutes attendance? See [Attendance Reporting Guide\)](https://inside.southernct.edu/sites/default/files/a/inside-southern/guides/attendance-reporting.pdf) you must issue **'FS'** as the final grade and enter the students **Last Attend Date**.

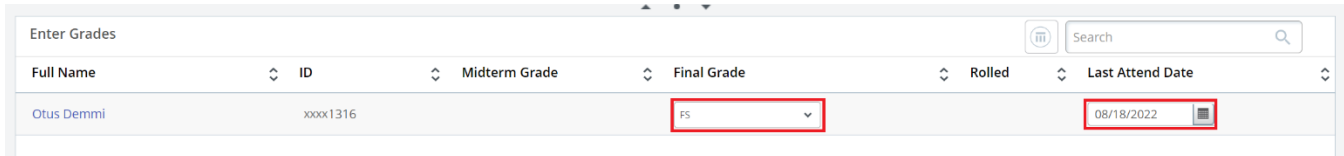

#### <span id="page-2-1"></span>**Incomplete Grades**

The instructor and the student must complete an [Incomplete Contract](https://inside.southernct.edu/sites/default/files/inline-files/Incomplete%20Grade%20Contract_0.pdf) before the instructor can issue an 'I-Incomplete' final grade. When reporting final grades and an 'I' is entered you will see the Incomplete Grades Prompt appear.

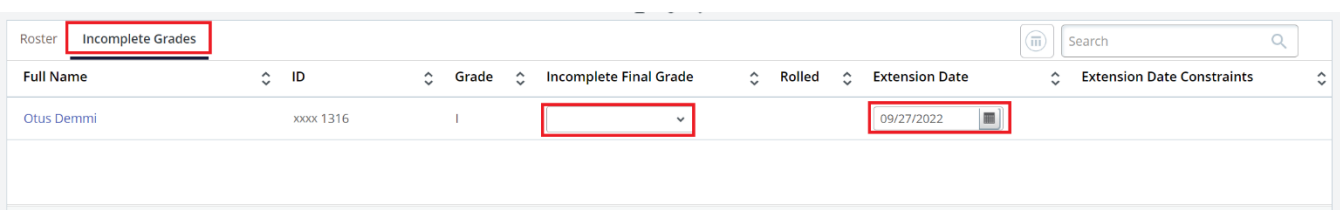

- Enter the Incomplete Final Grade and Extension Date from the Contract.
- To return to the grade roster at any time, select Roster.

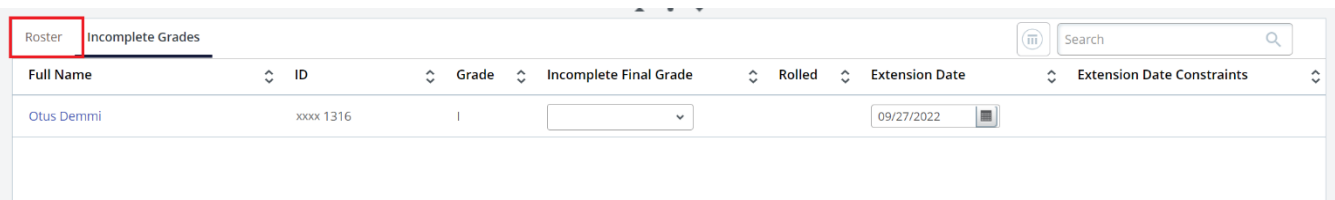

### <span id="page-3-0"></span>**Grade Changes**

After grades have rolled, faculty may submit a grade change as follows:

- Go to MySCSU [https://login.southernct.edu](https://login.southernct.edu/)
- Enter Banner Faculty/Advisor self-service
- Go to Faculty Grade Change
- Select the semester and student
- Enter the new grade
- Submit

Note: If entering an I (Incomplete) or I+ (Incomplete Extension) you will also be asked to enter the Incomplete Final Grade and Extension Date.

### <span id="page-3-1"></span>**Grade Roster Export/Import**

Faculty have the option to export the grade roster for each course and import it when midterm or final grades are due using the Export Template and Import features highlighted below.

#### **Midterm Grades**

- Go to Faculty Grade Entry
- Select the Course
- Click Midterm Grades
- Go to Settings/Gear Icon
- Select **Export Template**

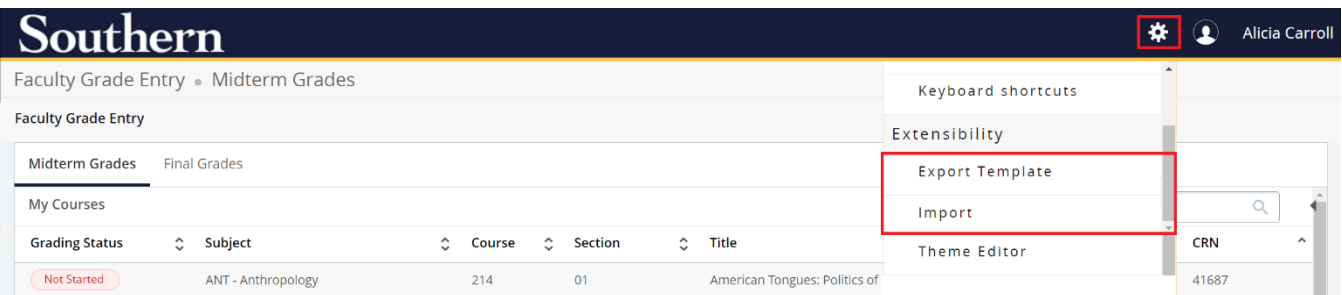

- You will receive a prompt to select .xls or .xlsx
- The file will appear in the footer and can then be saved to your computer

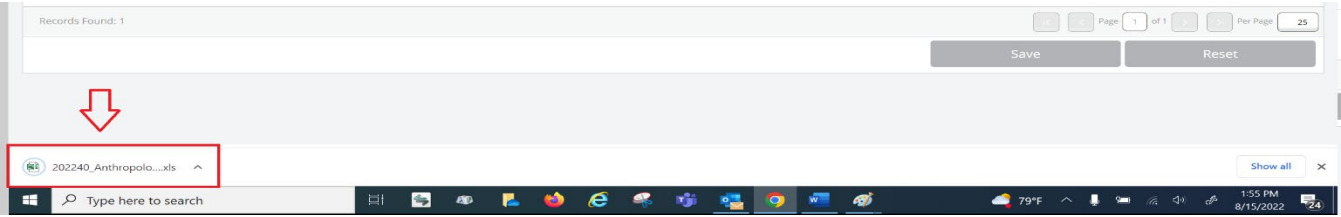

- The file is prefilled with the following information for your class:
	- o Column A-D: term code, CRN, student names, student IDs
	- $\circ$  Column E: indicates if the student has marked their directory information confidential
	- o Column F: course subject
	- o Column G: Enter Midterm Grade
	- o Column H: Enter Last Attended date *(only if issuing 'FS' grade)*

To upload your midterm grades, use the **'Import'** button and follow the prompts to import your .xls or .xlsx grade roster for midterm grade submission.

- Step 1 File import (find and upload your .xls or .xlsx), hit continue
- Step 2 Offers a preview and ask if your spreadsheet has a header row, hit continue
- Step 3 Asks you to confirm your columns are mapped to the correct field
	- o Hint: you can use your own spreadsheet, you do not have to use the export template, if you have all the required columns to be mapped

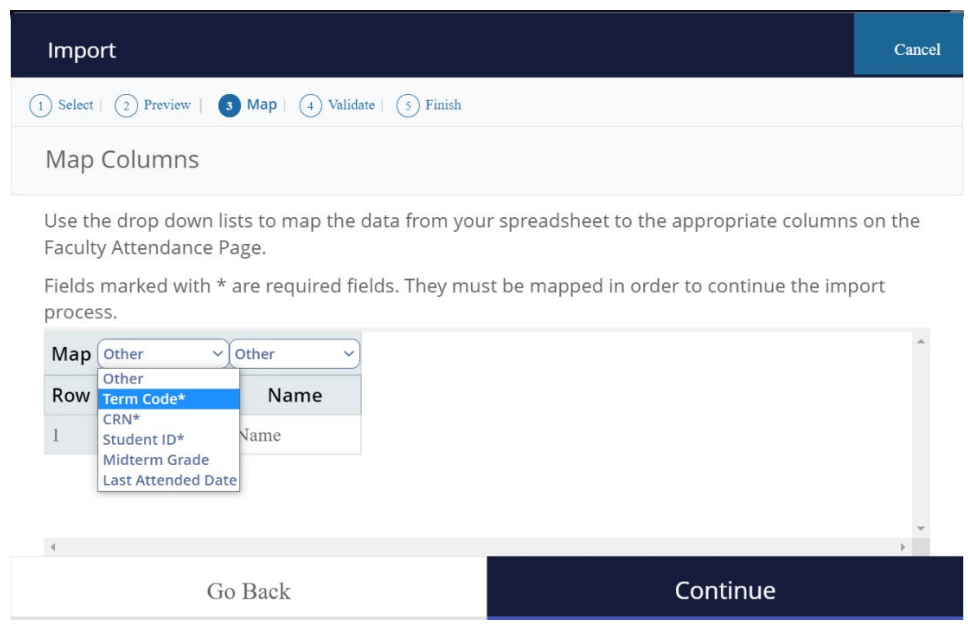

- Step 4 will ask you to validate the data import
- Step 5 will complete the process
	- o If not, all students are accepted in the upload, you will receive an error file.
	- o You can submit a corrected spreadsheet or manually enter the student grade directly on the Banner grade roster instead.

#### **Final Grades**

- Go to Faculty Grade Entry
- Select the Course
- Click Final Grades tab
- Go to Settings/Gear Icon
- Select **Export Template**

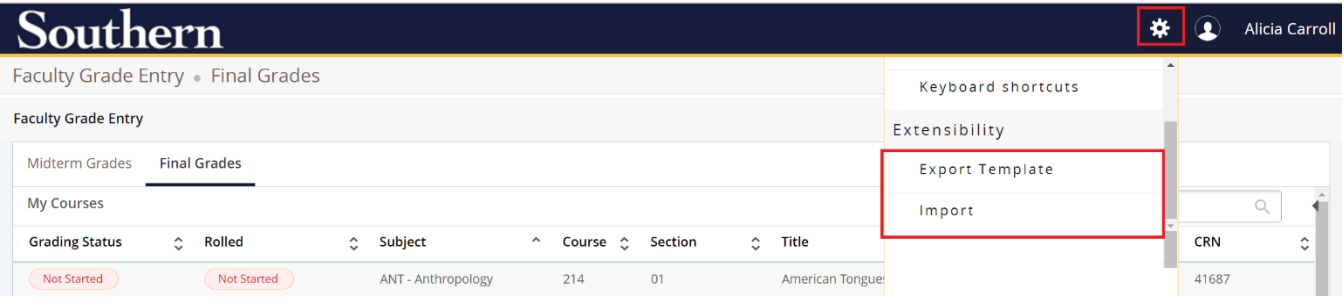

- You will receive a prompt to select .xls or .xlsx
- The file will appear in the footer and can then be saved to your computer

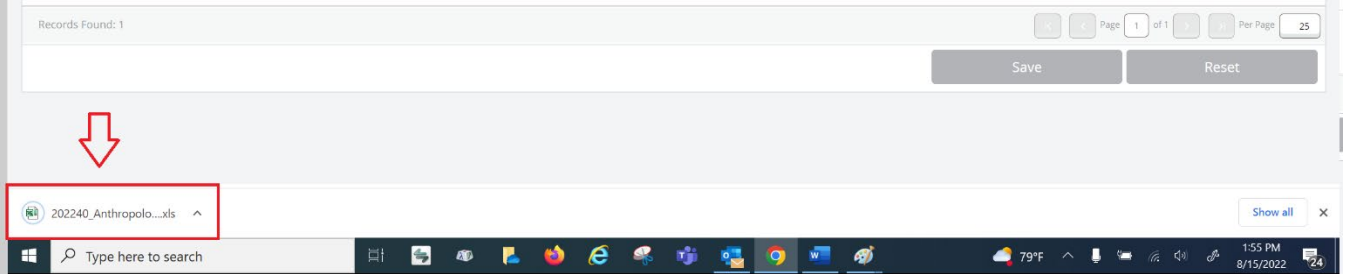

- The file is prefilled with the following information for your class:
	- o Column A-D: term code, CRN, student names, student IDs
	- o Column E: indicates if the grade has been rolled yet
	- $\circ$  Column F: indicates if the student has marked their directory information confidential
	- o Column G: course subject
	- o Column H: Enter Final Grade
	- o Column I: Enter Last Attended date *(only if issuing 'FS' grade)*
	- o Column J: Enter Incomplete Final Grade *(only if issuing 'I' grade)*
	- o Column K: Enter Extension Date *(only if issuing 'I' grade)*
	- o Column L: Any date allowed is a default message, no action required

To upload your final grades, use the **'Import'** button and follow the prompts to import your .xls or .xlsx grade roster for final grade submission.

- Step 1 File import (find and upload your .xls or .xlsx), hit continue
- Step 2 Offers a preview and ask if your spreadsheet has a header row, hit continue
- Step 3 Asks you to confirm your columns are mapped to the correct field
	- o Hint: you can use your own spreadsheet, you do not have to use the export template, if you have all the required columns to be mapped

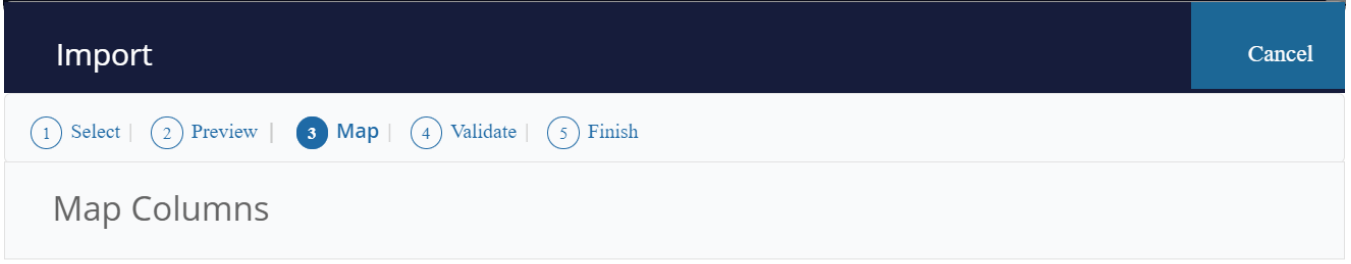

Use the drop down lists to map the data from your spreadsheet to the appropriate columns on the Faculty Attendance Page.

Fields marked with \* are required fields. They must be mapped in order to continue the import process.

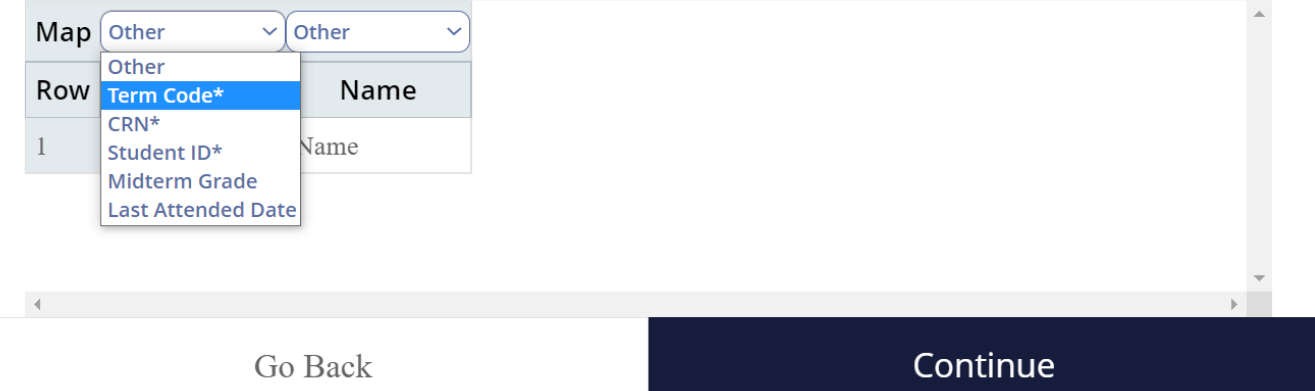

- Step 4 will ask you to validate the data import
- Step 5 will complete the process
	- $\circ$  If not, all students are accepted in the upload, you will receive an error file.
	- o You can submit a corrected spreadsheet or manually enter the student grade directly on the Banner grade roster instead.

### <span id="page-7-0"></span>**Course Withdrawal Appeals**

For students who receive an approved late course withdrawal (see [Course Withdrawal Appeal\)](https://inside.southernct.edu/sites/default/files/inline-files/Late%20Course%20Withdrawal.pdf), they will no longer appear on the grade roster. If you believe a student is on your roster in error, please contact your department chairperson to follow up on the status of the approval. This must be processed prior to the grade submission deadline so that the grade issued does not override the withdrawal.

#### <span id="page-7-1"></span>**Addendum: A Note Regarding the Incomplete Procedure Change Eff. Spring 2022**

The Incomplete Grade policy hasn't changed; however, Banner now has the technology to automate information from the [Incomplete Contract.](https://inside.southernct.edu/sites/default/files/inline-files/Incomplete%20Grade%20Contract_0.pdf) Here are the additional notes from Faculty Senate clarifying the changes:

- 1. The existing policy allows instructors to resolve an Incomplete grade *no later than* 30 days into the next fall/spring semester.
- 2. The Banner system did not previously allow for entry of an earlier deadline and all Incomplete grades were resolved 30 days into the next fall/spring semester by default. Instructors can now indicate an earlier date when entering grades based upon individual contracts with students.
- 3. The existing policy requires the Instructor to specify in the Contract the grade the student will automatically receive in the worst-case scenario, if the student *does not* complete the remaining coursework as outlined.
	- a. In other words, if the student does nothing further and therefore receives a grade of zero on all remaining assignments, this is the grade that would be earned.
	- b. In the past, if a student did not complete the work *and* if the instructor did not input a final grade in Banner, the default grade would be an F. In some cases, the grade entered into the contract may still be an F, in other cases, the student's average and the amount of work remaining may be minimal such that even if no other work is completed, the lowest possible grade would be higher than an F.
- 4. If the student does complete the additional work, faculty must submit a Grade Change to issue the final grade.
- 5. There is still the option to extend the original 'I' and Extension Date by manually entering an 'I+' grade with a new Extension Date in Banner Web>Faculty Services>Grade Change.